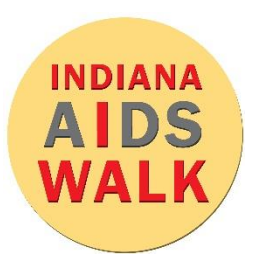

## **Facebook Live: Mobile Device**

## 9 Easy Steps for a Facebook Live on Mobile

- 1. Open Facebook on your mobile device or tablet.
- 2. Click to create a post on the top of your news feed and choose the **of** icon.
- 3. Your camera will open, and you can add a description to your video.
- 4. You have the option to tag other people, add a location, or add a feeling.
- 5. When you are ready, click the blue "Start Live Video" button.
- 6. During the Live, share why the Indiana AIDS Walk is important to you and thank your friends and family for their support.
- 7. During your video, you will see comments appear at the bottom of the screen from your viewers. Take some time to engage with the people commenting on your video. Have fun with it!
- 8. When you are done, click the "finish" button.
- 9. Once the Live has stopped, share the video on your timeline and with your friends and teammates! Pro Tips

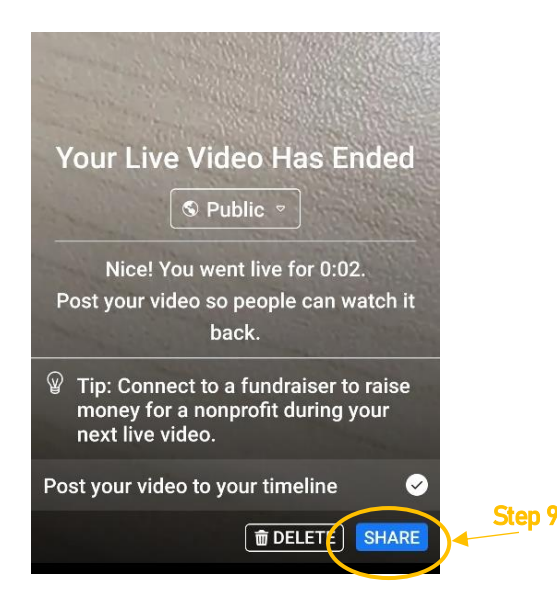

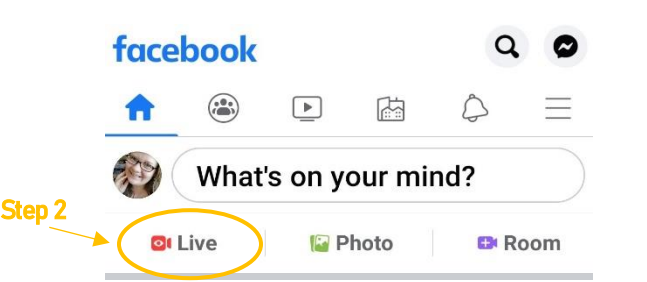

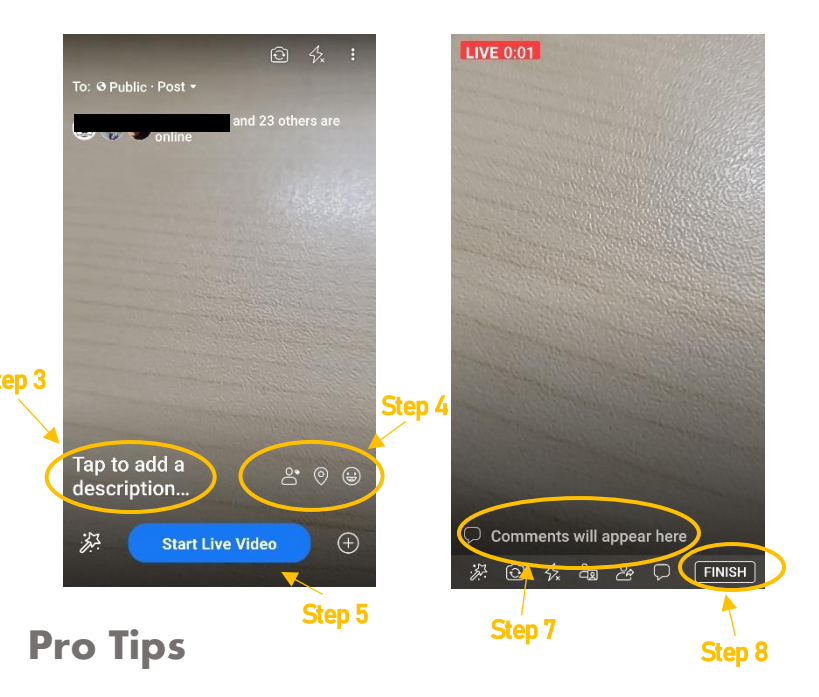

- Tell your friends that you are going live at a certain time so they can be online on time.
- Be sure to talk into the speaker.
- If using selfie mode, try to keep the phone an arm's length from your face. Or get a friend to film you!
- Take a moment to feature or interview the friends and family with you during the Live.
- Don't just stop at one video! Schedule weekly or biweekly Lives and keep the momentum going!

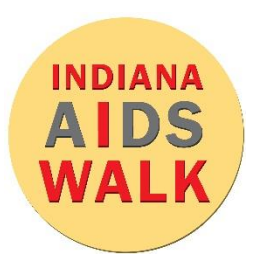

## **Facebook Live: Laptop/Desktop**

## 9 Easy Steps for a Facebook Live on Your Laptop or Desktop

- 1. Open Facebook on your laptop or desktop.
- 2. Click to create a post on the top of your news feed and choose the "Live" icon (2a). If you don't see the live video option, choose the 3 dots to the right (2b) and then hit the live option in the bottom left (2c).

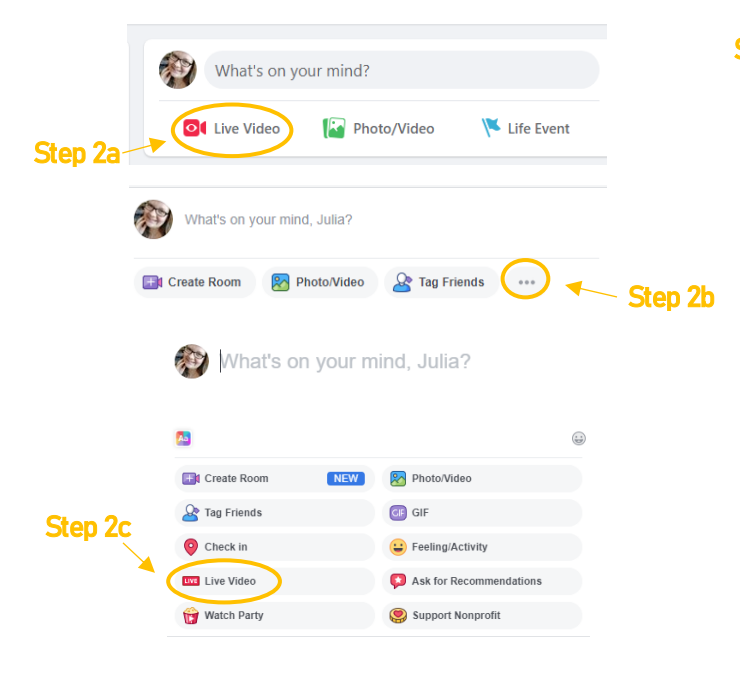

3. Select "use camera" option and click next.

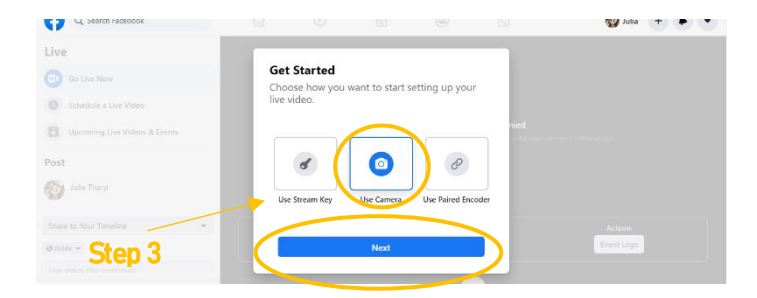

- 4. You have the option to title your video, tag other people, add a location, or add a feeling.
- 5. When you are ready, click the blue "Go Live" button.

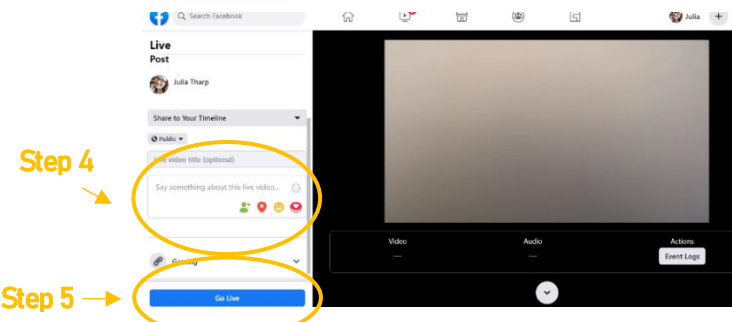

- 6. During the Live, share why the Indiana AIDS Walk is important to you and thank your friends and family for their support.
- 7. During your video, you will see comments from your viewers appear to the left of the screen. Take some time to engage with the people commenting on your video.
- 8. When you are done, click the red "End Live Video" button in the bottom left hand of the screen.

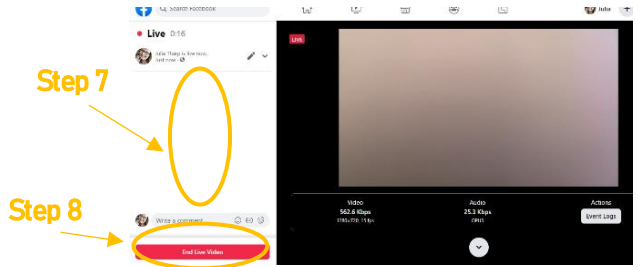

9. Once the Live has stopped, click "View Post" to see your video on your timeline. Be sure to share it with your friends and teammates!

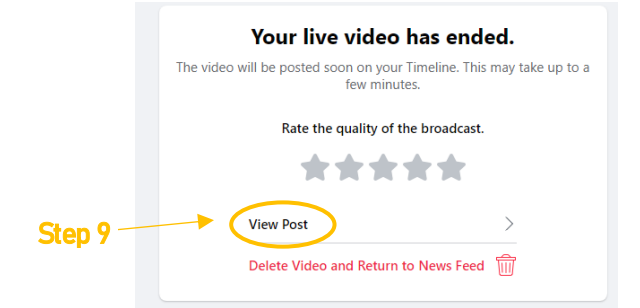